## Accessing i-Ready at Home:

A Step-by-Step Guide

## If you have an iPad with a camera:

Download the Clever and i-Ready apps onto your device.

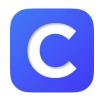

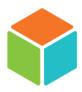

2 Open the Clever app and scan the QR code on your child's folder.

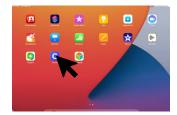

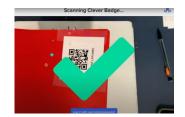

3 Click your child's teacher page, then click iReady.

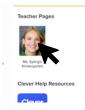

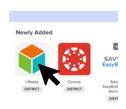

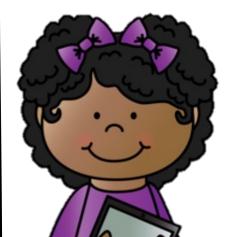

Click "open" to open the iReady app.

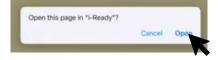

**5** Start learning!

To watch a screen recording of how to use the QR code on your child's folder to access i-Ready, click <a href="here">here</a>.

## Accessing i-Ready at Home:

A Step-by-Step Guide

## If you have a laptop, device without a camera, or Android tablet/device:

- Before you begin, you will need to know your child's CSD Docs login email and password. Reach out of your child's teacher if you have questions!
- 2 Go to <u>clever.com/in/canyons</u> and click "Log in with Google."

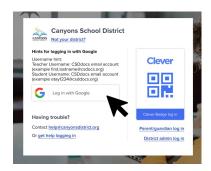

3 Type in your username and password and start learning!

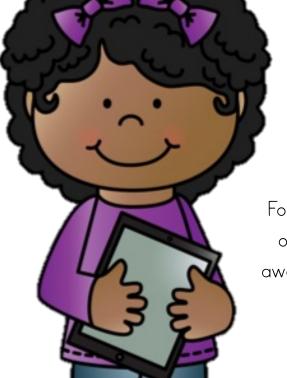

For a detailed look at how you can use i-Ready on your Android device, watch <u>this</u> video. Be aware to use **clever.com/in/canyons** instead of the link used in this video.